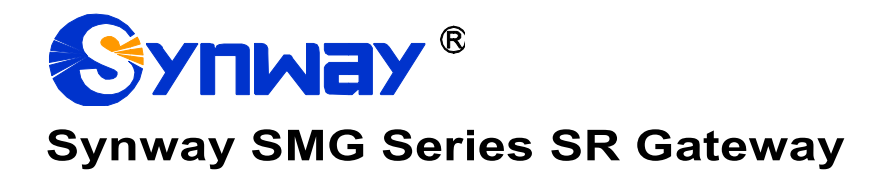

**SR500 Gateway**

# User Manual

**Version 1.7.0**

**Synway Information Engineering Co., Ltd www.synway.net**

<span id="page-1-0"></span>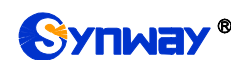

# **Content**

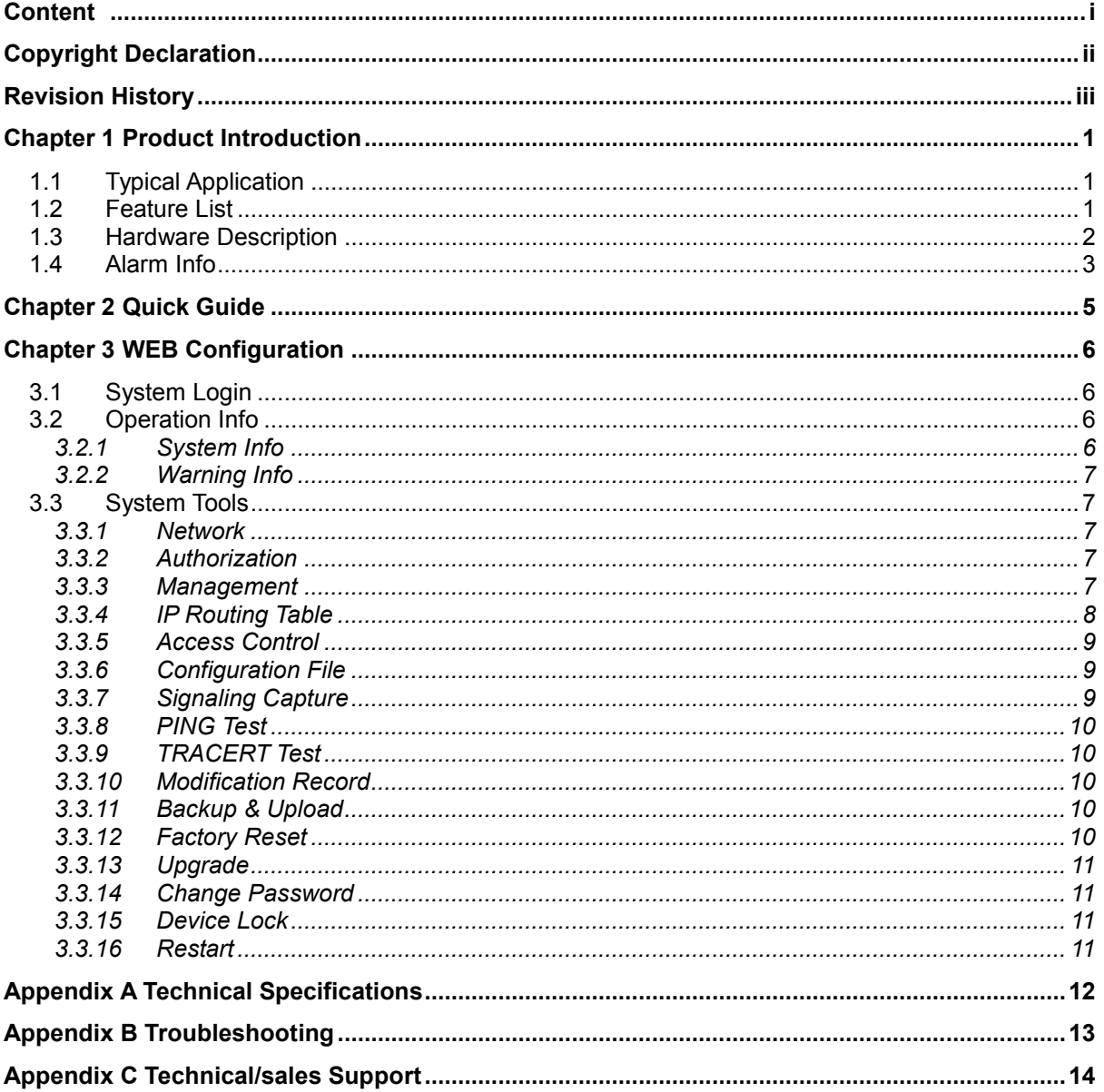

<span id="page-2-0"></span>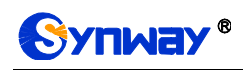

# **Copyright Declaration**

All rights reserved; no part of this document may be reproduced or transmitted in any form or by any means, electronic or mechanical, without prior written permission from Synway Information Engineering Co., Ltd (hereinafter referred to as "Synway").

Synway reserves all rights to modify this document without prior notice. Please contact Synway for the latest version of this document before placing an order.

Synway has made every effort to ensure the accuracy of this document but does not guarantee the absence of errors. Moreover, Synway assumes no responsibility in obtaining permission and authorization of any third party patent, copyright or product involved in relation to the use of this document.

<span id="page-3-0"></span>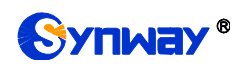

# **Revision History**

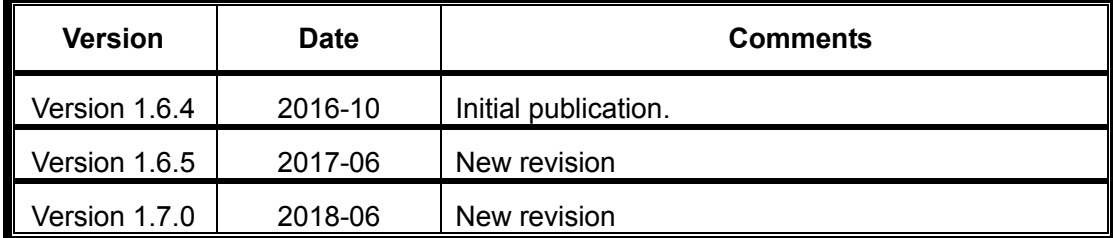

Note: Please visit our website htt[p://www.synway.net](http://www.synway.net/) to obtain the latest version of this document.

## **Chapter 1Product Introduction**

<span id="page-4-0"></span>Thank you for choosing the Synway SR500 gateway products!

Cooperating with the Synway SMG series digital gateways, the SR500 series call classification equipment, as a screen server, performs voice recognition on the called party of the digital gateway, analyzes the called status such as empty number, turnoff, out of operation, etc., and returns the result to the digital gateway.

## <span id="page-4-1"></span>**1.1 Typical Application**

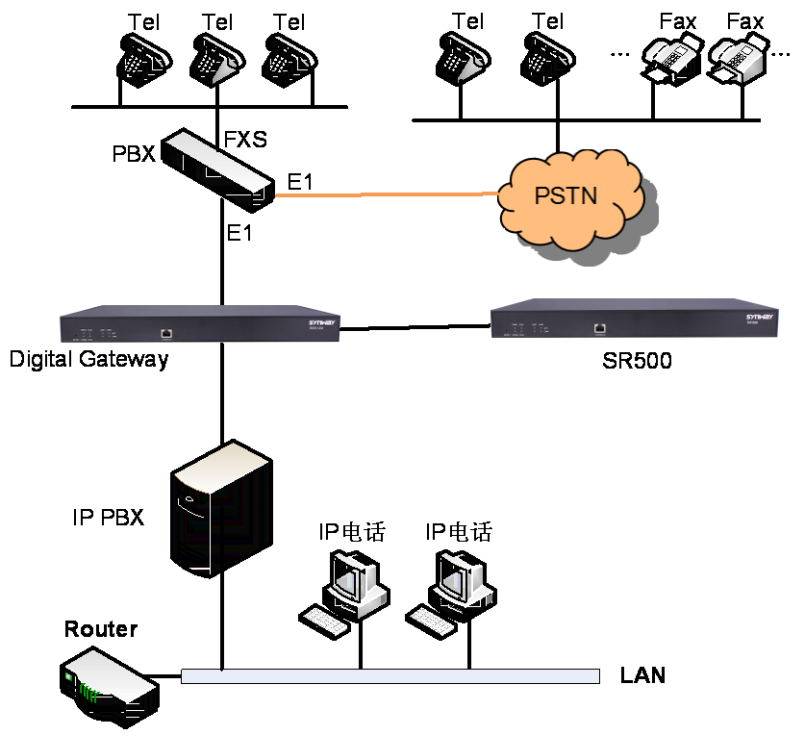

Figure 1-1 Typical Application

## <span id="page-4-2"></span>**1.2 Feature List**

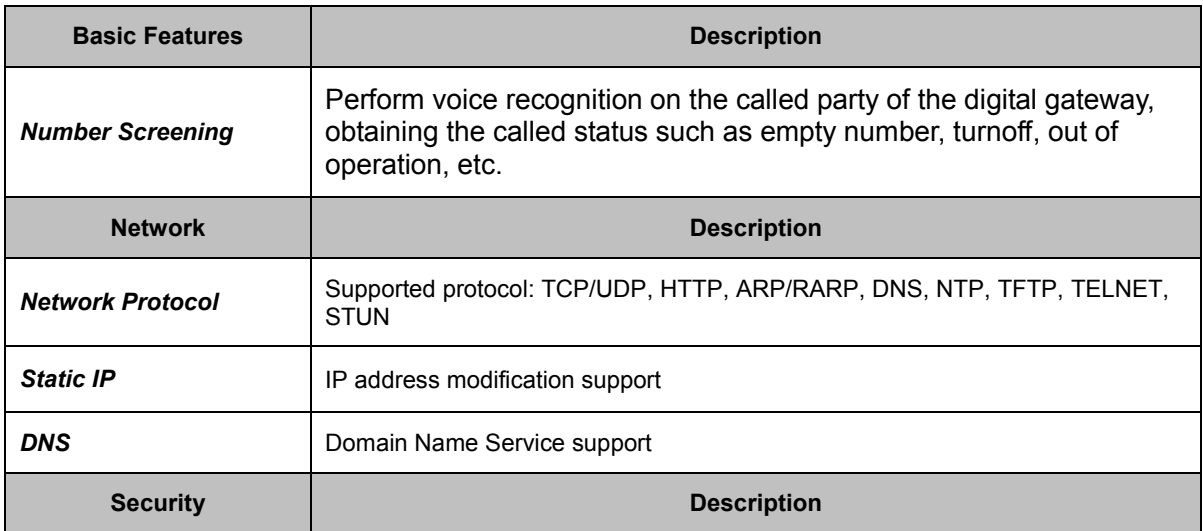

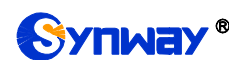

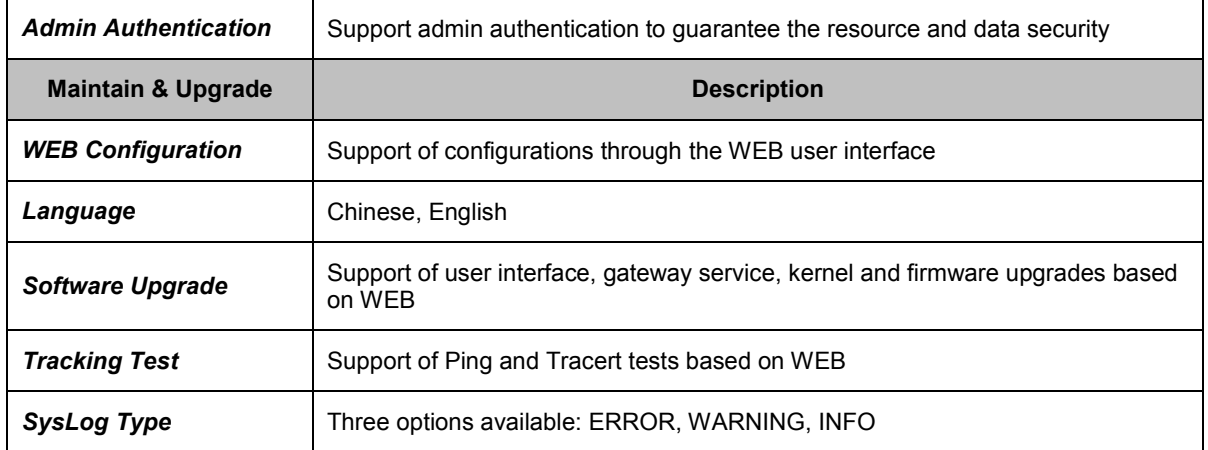

## <span id="page-5-0"></span>**1.3 Hardware Description**

The SR500 gateway features 1U rackmount design and integrates embedded LINUX system within the POWERPC+DSP hardware architecture. It has 2 Kilomega-Ethernet ports on the chassis. See the figures below for its appearance:

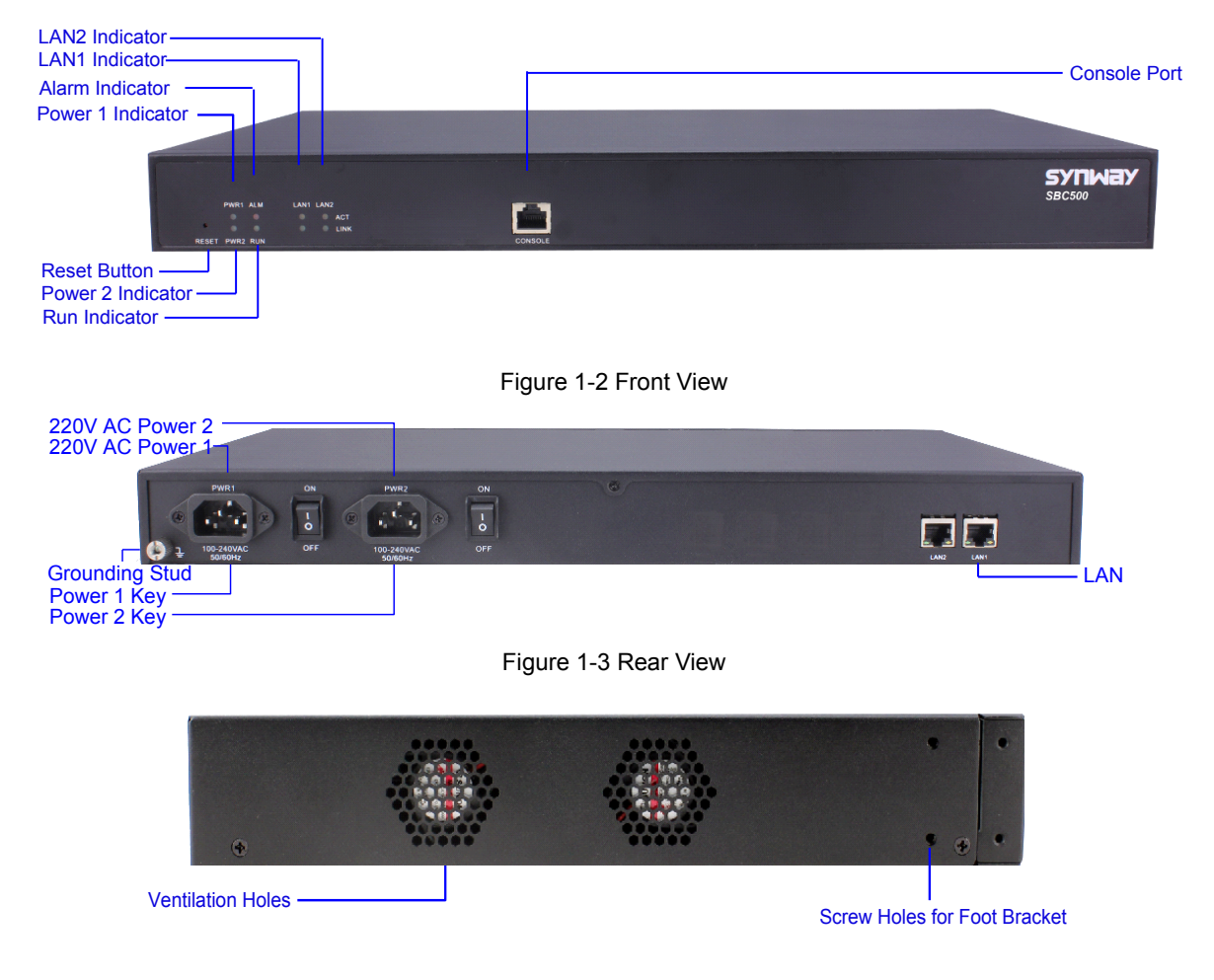

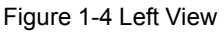

<span id="page-5-2"></span><span id="page-5-1"></span>The table below gives a detailed introduction to the interfaces, buttons and LEDs illustrated above:

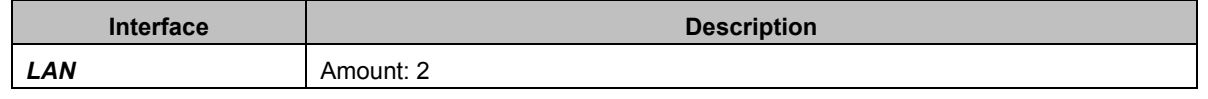

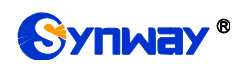

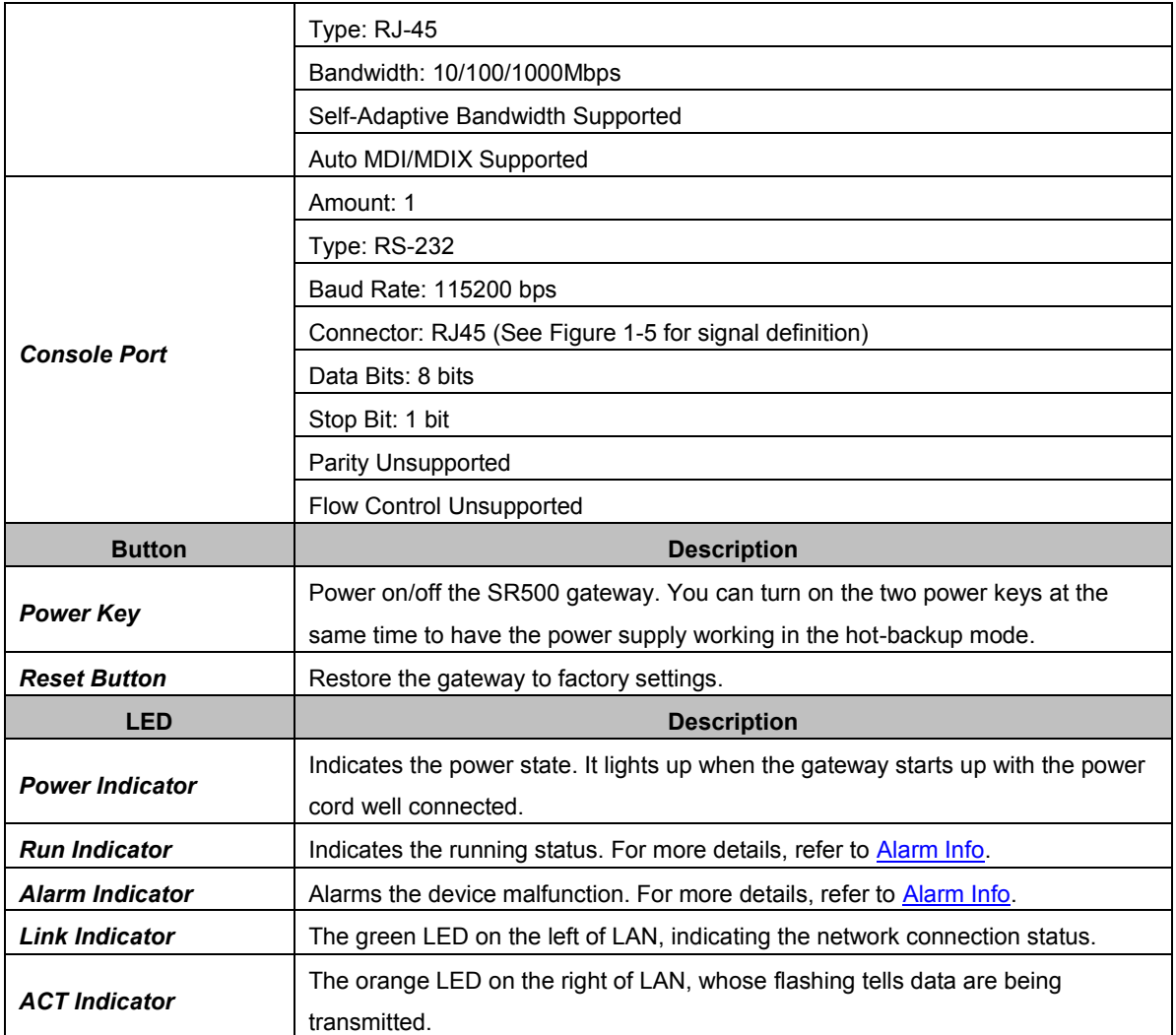

**Note:** The console port is used for debugging. While connection, the transmitting and receiving lines of the gateway and the remote device should be cross-linked. That is, connect the transmitting line of the gateway to the receiving line of the remote device, and vice verse. The figure below illustrates the signal definition of the console port on the gateway.

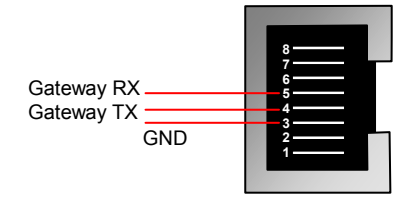

Figure 1-5 Console Port Signal Definition

<span id="page-6-1"></span>For other hardware parameters, refer to Appendix A Technical Specifications.

## <span id="page-6-0"></span>**1.4 Alarm Info**

The SR500 gateway is equipped with two indicators denoting the system"s running status: Run Indicator (green) and Alarm Indicator (red). The table below explains the states and meanings of the two indicators.

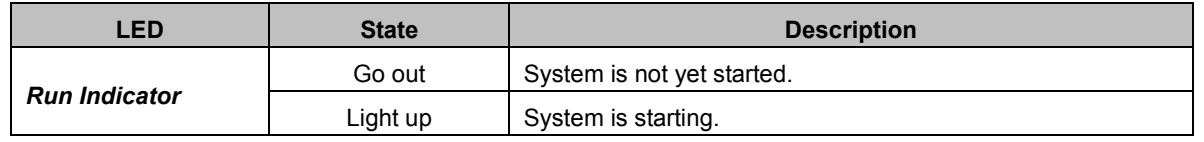

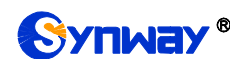

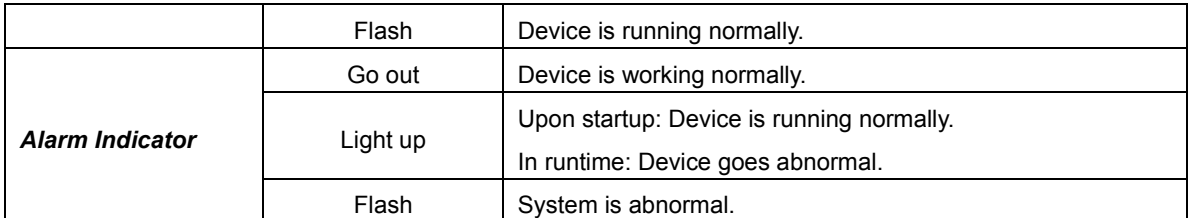

**Note:**

- The startup process consists of two stages: System Booting and Gateway Service Startup. The system booting costs about 1 minute and once it succeeds, both the run indicator and the alarm indicator light up. Then after the gateway service is successfully started and the device begins to work normally, the run indicator flashes and the alarm indicator goes out.
- During runtime, if the alarm indicator lights up or flashes, it indicates that the device goes abnormal. If you cannot figure out and solve the problem by yourself, please contact our technicians for help. Go to Appendix C Technical/sales Support to find the contact way.

<span id="page-8-0"></span>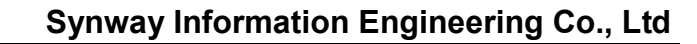

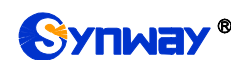

## **Chapter 2 Quick Guide**

This chapter is intended to help you grasp the basic operations of the SR500 gateway in the shortest time.

#### **Step 1: Confirm that your packing box contains all the following things.**

- SR500 Series Gateway \*1
- Angle Bracket \*2, Rubber Foot Pad \*4, Screw for Angle Bracket \*8
- 220V Power Cord \*2
- Warranty Card \*1
- Installation Manual \*1

#### **Step 2: Properly fix the SR500 gateway.**

If you do not need to place the gateway on the rack, simply fix the 4 rubber foot pads. Otherwise, you should first fix the angle brackets onto the chassis and then place the chassis on the rack.

#### **Step 3: Connect the power cord.**

Make sure the device is well grounded before you connect the power cord. Check if the power socket has the ground wire. If it doesn't, use the grounding stud on the rear panel of the device (See [Figure 1-3\)](#page-5-1) for earthing.

**Note:** Each SR500 gateway has two power interfaces to meet the requirement for power supply hot backup. As long as you properly connect and turn on these two power keys, either power supply can guarantee the normal operation of the gateway even if the other fails.

#### **Step 4: Connect the network cable.**

#### **Step 5: Log in the gateway.**

Enter the original IP address (LAN 1: 192.168.1.101 or LAN 2: 192.168.0.101) of the SR500 gateway in the browser to go to the WEB interface. The original username and password of the gateway are both "admin". For detailed instructions about login, refer to [System Login.](#page-9-1) We suggest you change the initial username and password via 'System Tools  $\rightarrow$  Change Password' on the WEB interface as soon as possible after your first login. For detailed instructions about changing the password, refer to [Change Password.](#page-14-1) After changing the password, you are required to log in again.

#### **Step 6: Modify IP address of the gateway.**

You can modify the IP address of the gateway via 'System Tools  $\rightarrow$  Network' on the WEB interface to put it within your company's LAN. Refer to [Network f](#page-10-2)or detailed instructions about IP modification. After changing the IP address, you shall log in the gateway again using your new IP address.

#### **Special Instructions:**

- The chassis of the SR500 gateway must be grounded for safety reasons, according to standard industry requirements. A simple way is earthing with the third pin on the plug or the grounding studs on the machine. No or improper grounding may cause instability in operation as well as decrease in lightning resistance.
- As the device will gradually heat up while being used, please maintain good ventilation to prevent sudden failure, ensuring that the ventilation holes (see [Figure 1-4\)](#page-5-2) are never jammed.
- During runtime, if the alarm indicator lights up or flashes, it indicates that the device goes abnormal. If you cannot figure out and solve the problem by yourself, please contact our technicians for help. Otherwise it may lead to a drop in performance or unexpected errors.

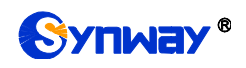

## <span id="page-9-0"></span>**Chapter 3 WEB Configuration**

## <span id="page-9-1"></span>**3.1 System Login**

Type the IP address into the browser and enter the login interface. See [Figure 3-1.](#page-9-4)

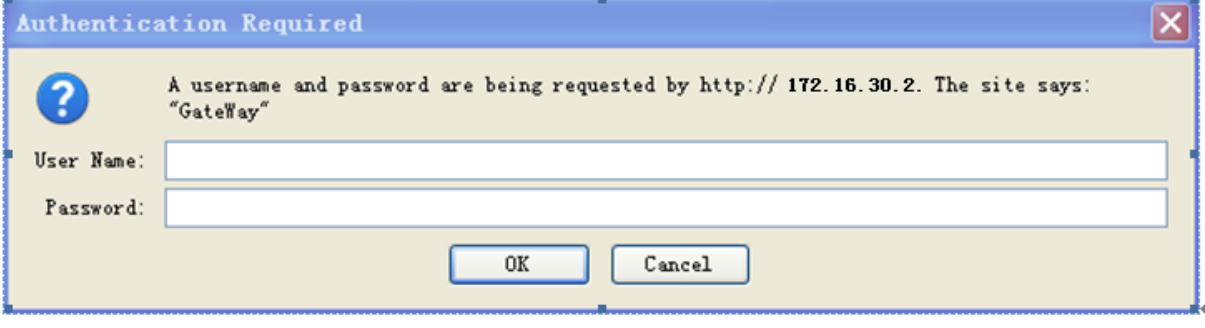

Figure 3-1 Login Interface

<span id="page-9-4"></span>The gateway only serves one user, whose original username and password are both "admin". You can change the username and the password via 'System Tools  $\rightarrow$  Change Password' on the WEB interface. For detailed instructions, refer to [Change Password.](#page-14-1)

After login, you can see the main interface.

## <span id="page-9-2"></span>**3.2 Operation Info**

Operation Info includes two parts: *System Info* and *Warning Info,* showing the current running status of the gateway.

## <span id="page-9-3"></span>**3.2.1 System Info**

On the System Info interface, you can click *Refresh* to obtain the latest system information. See below for details.

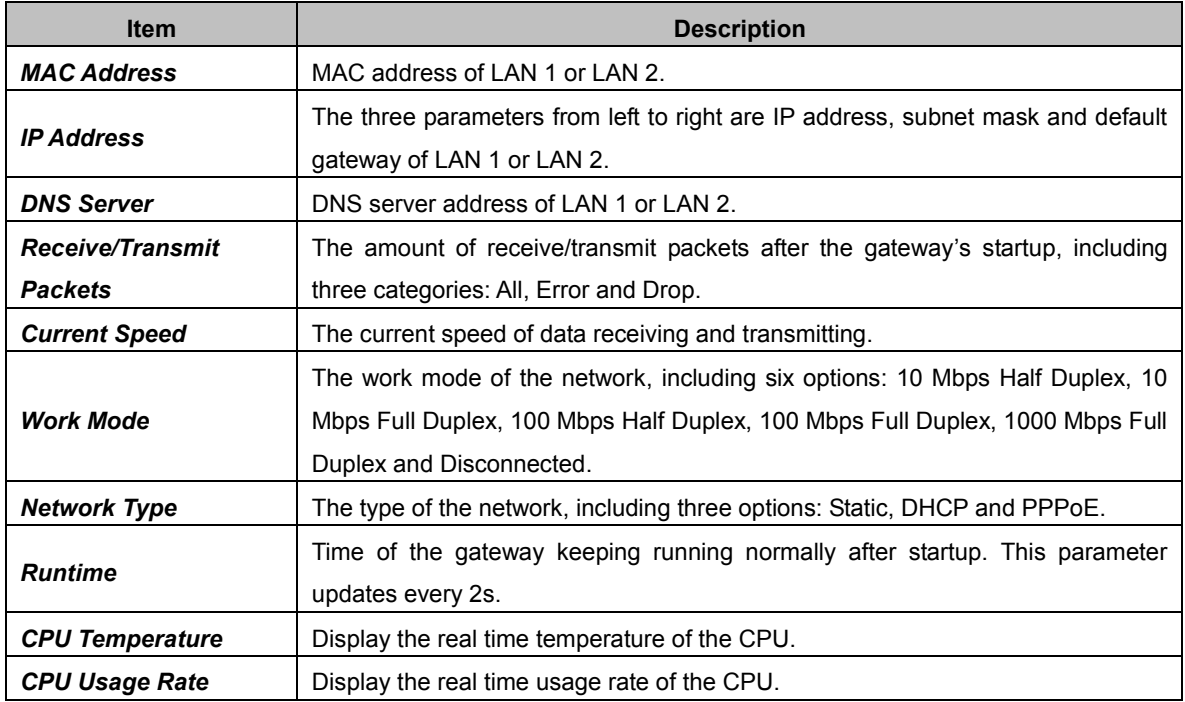

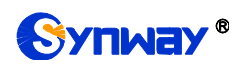

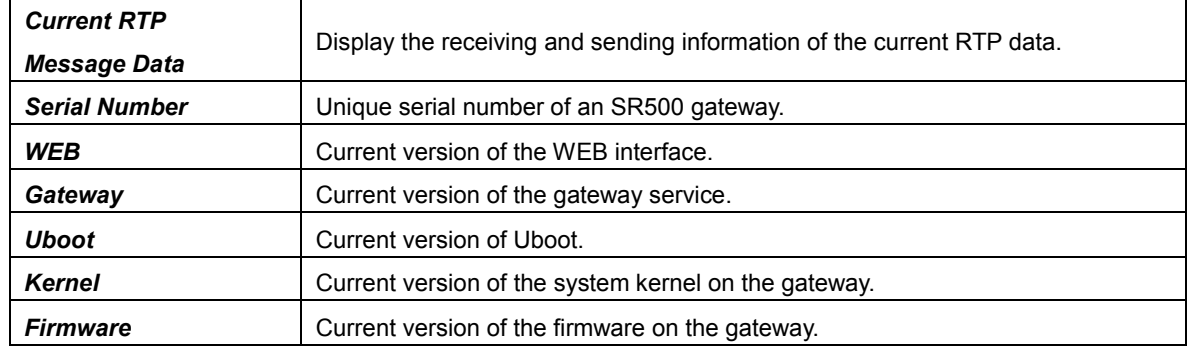

## <span id="page-10-0"></span>**3.2.2 Warning Info**

The Warning Information interface displays all the warning information on the gateway.

## <span id="page-10-1"></span>**3.3 System Tools**

System Tools is mainly for gateway maintenance. It provides such features as IP modification, time synchronization, data backup, log inquiry and connectivity check.

#### <span id="page-10-2"></span>**3.3.1 Network**

The network settings interface is used to configure parameters about network. A gateway has two LANs, each of which can be configured with independent IP address, subnet mask and default gateway. It supports the DNS server. The Bond feature when enabled will make the information of LAN1 and LAN2 duplicated and backed up so as to realize the hot-backup function between LAN1 and LAN2. By default, this feature is *disabled*.

#### **Note: 1. The two configuration items IP Address and Default Gateway cannot be the same for LAN1 and LAN2.**

**2. By default,** *Speed and Duplex Mode* **is hidden, set to Automatic Detection, you can click 'F' to let it display. We suggest you do not modify it because the non-automatic detection may cause abnormity in network interface.**

After configuration, click *Save* to save the above settings into the gateway or click *Reset* to restore the configurations. After changing the IP address, you shall log in the gateway again using your new IP address.

#### <span id="page-10-3"></span>**3.3.2 Authorization**

On the Authorization Management interface, you can import a trial or formal authorization just by uploading the authorization file which is provided by Synway and cannot be modified. SR500 supports up to 512 channels of authorization.

#### <span id="page-10-4"></span>**3.3.3 Management**

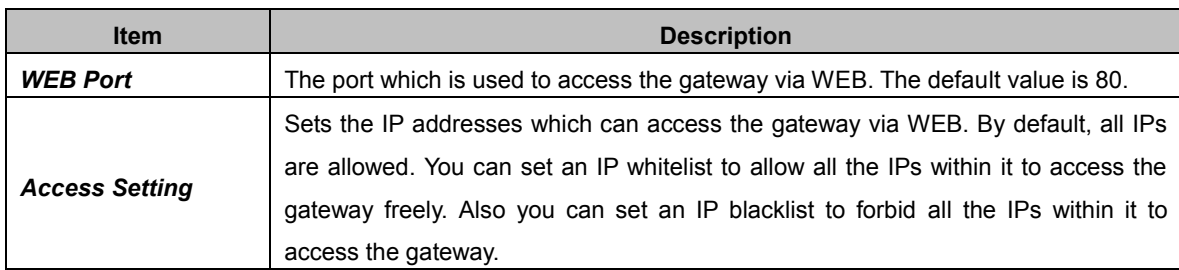

The table below explains the items shown on the Management Parameters Setting interface.

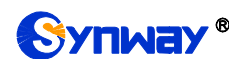

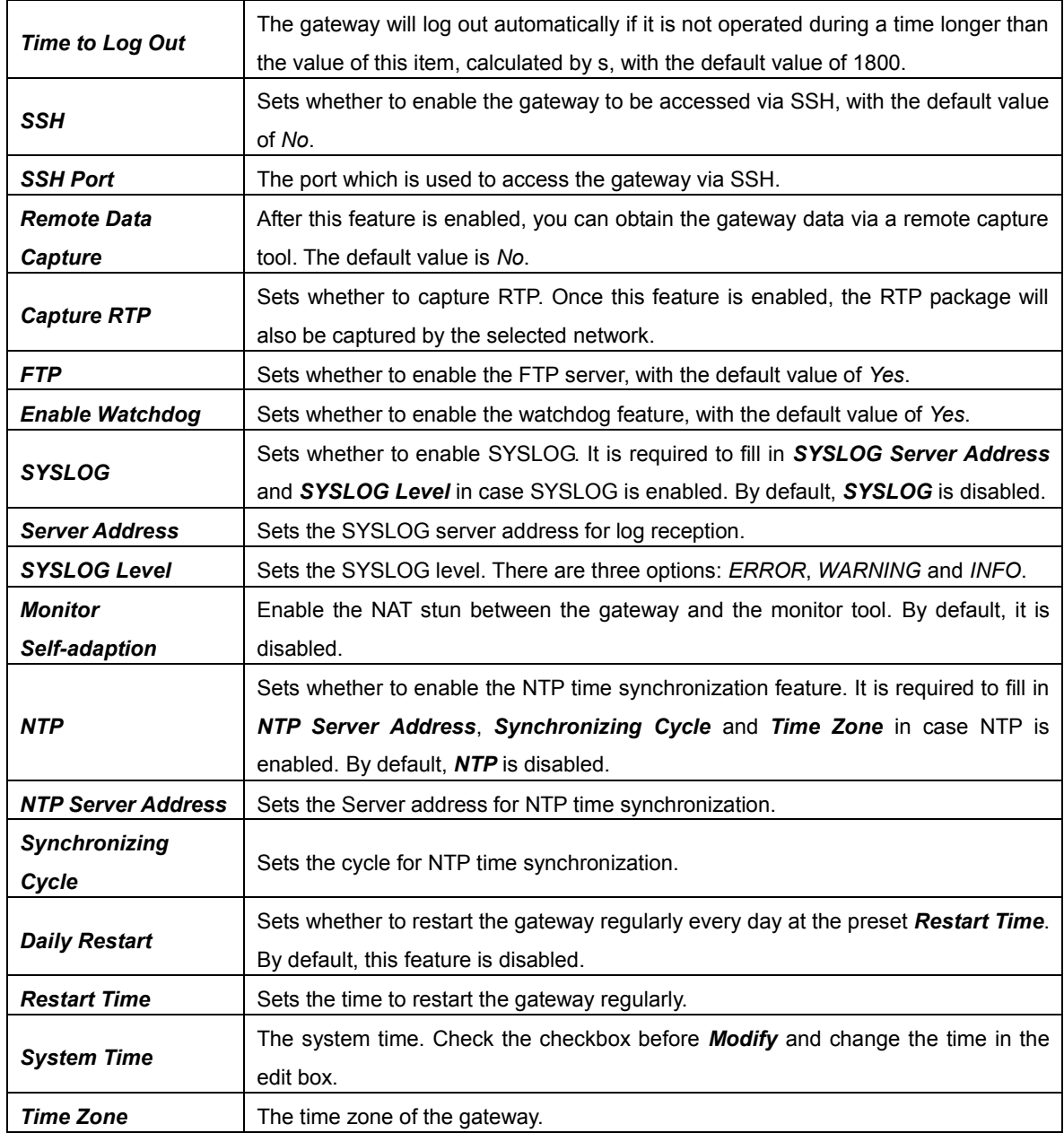

## <span id="page-11-0"></span>**3.3.4 IP Routing Table**

IP Routing Table is used to set the route for the gateway to send the IP packet to the destination network segment. By default, there is no routing table available on the gateway, click *Add New* to add them manually.

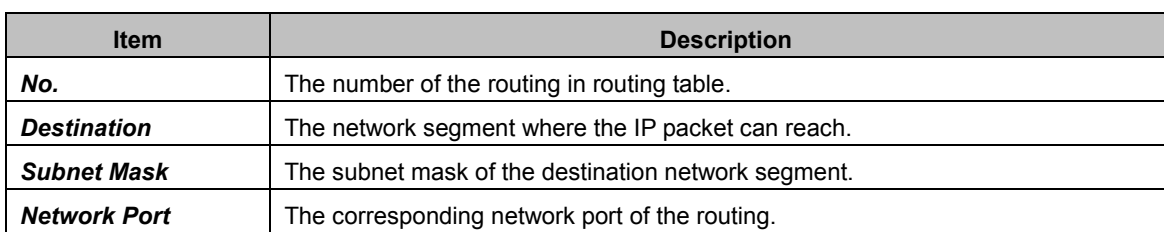

The table below explains the items shown on the interface.

After configuration, click *Save* to save the settings into the gateway or click *Close* to cancel the settings.

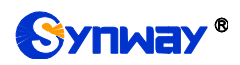

Click *Modify* to modify a routing. The configuration items on the routing table modification interface are the same as those on the *Add Routing Table* interface. Note that the item *No.* cannot be modified.

To delete a routing, check the checkbox before the corresponding index and click the *Delete* button. To clear all routing tables at a time, click the *Clear All* button.

#### <span id="page-12-0"></span>**3.3.5 Access Control**

On the Access Control List interface, once you add a piece of command to ACL, the network flow will be restricted, only the particular devices allowed to visit the gateway and only the data packages on the designated ports be forwarded. Click *Add New* to add a new piece of command.

Input a piece of command into the Command item and click *Save* to save the settings to the gateway. Click *Close* to cancel your settings. After that, click *Apply* to make the new command valid.

Click *Modify* to modify a command. The configuration items on the Access Control Command Modification interface are the same as those on the *Add Access Control Command* interface. Note that the item *Index* cannot be modified.

To delete an Access Control Command, check the checkbox before the corresponding index and click the *Delete* button, and then click the *Apply* button to make the deleted command invalid. *Check All* means to select all available items on the current page; *Uncheck All* means to cancel all selections on the current page; *Inverse* means to uncheck the selected items and check the unselected. To clear all access control commands at a time, click the *Clear All* button.

**Note:** 1, Currently, only the command iptables is supported by the gateway.

2, When you add or modify or delete commands manually, don"t forget to click the *Apply* button to make your settings valid. However, when the gateway restarts or the configuration is leading-in, you need not click the *Apply* button and the commands will get valid automatically.

#### <span id="page-12-1"></span>**3.3.6 Configuration File**

Via the Configuration File interface, you can check and modify configuration files about the gateway, including SMGConfig.ini, ShConfig.ini and hosts. Configurations about the gateway server, such as route rules, number manipulation, number filter and so on, are included in SMGConfig.ini; configurations about the board are included in ShConfig.ini; and hosts is the system file relating a domain name and its corresponding IP address. You can modify these configurations on the interface directly, and then click *Save* to save the above settings into the gateway or click *Reset* to restore the configurations.

#### <span id="page-12-2"></span>**3.3.7 Signaling Capture**

On the Signaling Capture interface, Data Capture is used to capture data on the network interface you choose. Click *Start* to start capturing data (up to 800M) on the corresponding network interface. At present SIP and SysLog are supported for you to choose. If Syslog is selected, you need enter the Syslog destination address to send Syslog to wherever required. Click *Stop* to stop data capture and download the captured packets.

Two-way Recording is used to set the channel group and the channel number for recording. Click **Start** to start recording the corresponding channel in the specified channel group (maximum consecutively recording time is 1 minute). Click *Stop* to stop recording and download the recorded data. Once the option Capture RTP is ticked, you are required to input the calling number of the RTP to be captured.

Click *Clean Data* to clean all the recording files and captured packages. Click *Download Log* to download such logs as core files, configuration files, error information and so on.

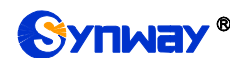

## <span id="page-13-0"></span>**3.3.8 PING Test**

Via the Ping Test interface, a Ping test can be initiated from the gateway on a designated IP address to check the connection status between them. The table below explains the configuration items shown on the interface.

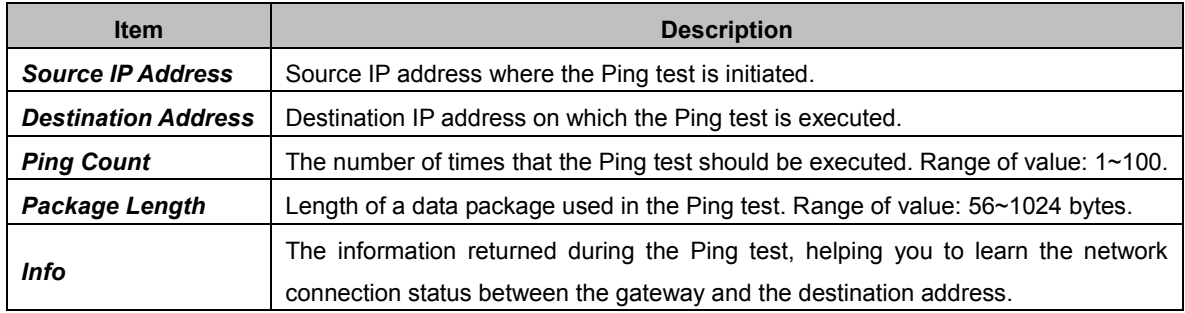

After configuration, click *Start* to execute the Ping test; click *End* to terminate it immediately.

## <span id="page-13-1"></span>**3.3.9 TRACERT Test**

Via the Tracert Test interface, a Tracert test can be initiated from the gateway on a designated IP address to check the routing status between them. The table below explains the configuration items shown on the interface.

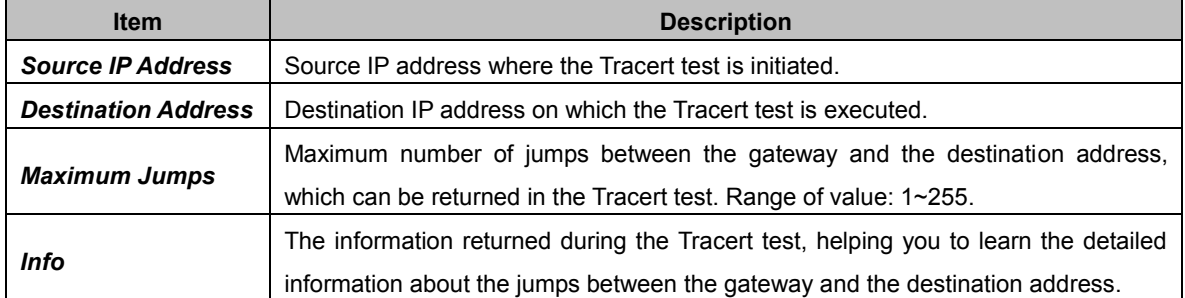

After configuration, click *Start* to execute the Tracert test; click *End* to terminate it immediately.

#### <span id="page-13-2"></span>**3.3.10 Modification Record**

The Modification Record interface is used to check the modification record on the web configuration. Click *Check* and the modification record will be shown on the dialog box. Click *Download* to download the record file.

#### <span id="page-13-3"></span>**3.3.11 Backup & Upload**

On the Backup and Upload interface, to back up data to your PC, you shall first choose the file in the pull-down list and then click *Backup* to start; to upload a file to the gateway, you shall first choose the file type in the pull-down list, then select it via *Browse…*, and at last click *Upload*. The gateway will automatically apply the uploaded data to overwrite the current configurations.

#### <span id="page-13-4"></span>**3.3.12 Factory Reset**

On the Factory Reset interface, click *Reset* to restore all configurations on the gateway to factory settings.

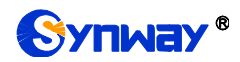

#### <span id="page-14-0"></span>**3.3.13 Upgrade**

On the upgrade interface, you can upgrade the WEB, gateway service, kernel and firmware to new versions. Select the upgrade package "\*.tar.gz" via *Browse…* and click *Update* (The gateway will do MD5 verification before upgrading and will not start to upgrade until it passes the verification). Wait for a while and the gateway will finish the upgrade automatically. Note that clicking *Reset* can only delete the selected update file but not cancel the operation of *Update*.

#### <span id="page-14-1"></span>**3.3.14 Change Password**

On the Password Changing interface you can change username and password of the gateway. Enter the current password, the new username and password, and then confirm the new password. After configuration, click *Save* to apply the new username and password or click *Reset* to restore the configurations. After changing the username and password, you are required to log in again.

#### <span id="page-14-2"></span>**3.3.15 Device Lock**

On the Device Lock Configuration interface, when you select one or more than one conditions to lock the gateway, the configurations of the gateway related to the selected conditions will be all locked. That is, to modify any one of those configurations, you are required to input the lock password. Click *Lock* after setting and the device lock interface will be locked. To unlock the interface, enter your password (just the lock password) and click the *Unlock* button.

#### <span id="page-14-3"></span>**3.3.16 Restart**

On the Restart interface, click *Restart* on the service restart interface to restart the gateway service or click *Restart* on the system restart interface to restart the whole gateway system.

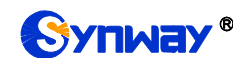

# <span id="page-15-0"></span>**Appendix A Technical Specifications**

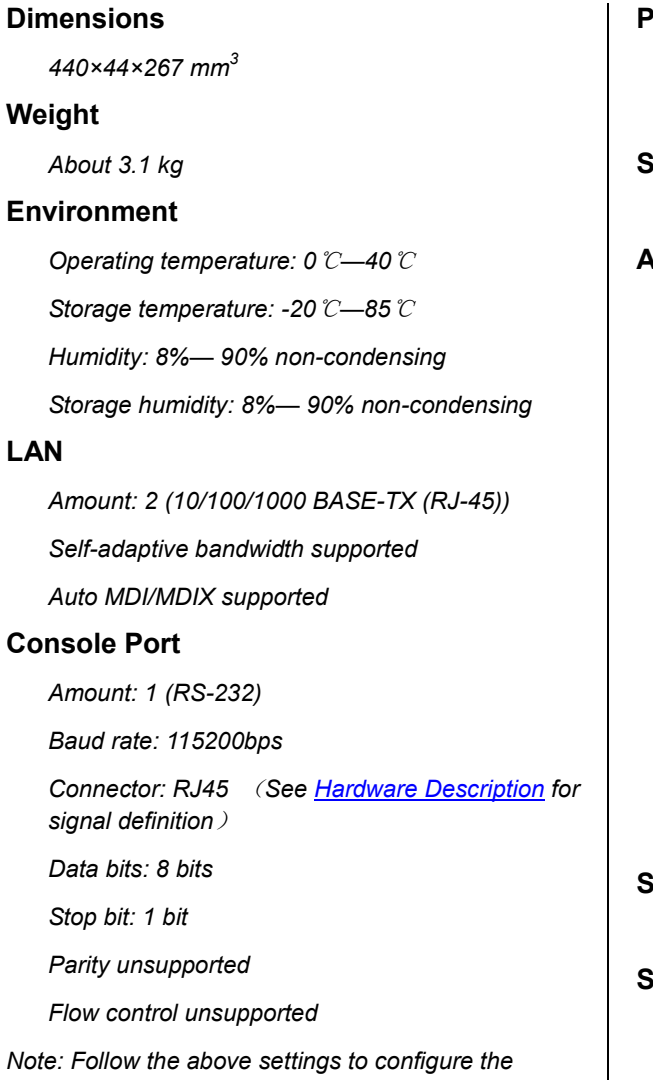

*console port; or it may work abnormally.*

#### **Power Requirements**

*Input power: 100~240V AC*

*Maximum power consumption: ≤22W*

#### **Signaling & Protocol**

*SIP signaling: SIP V1.0/2.0, RFC3261*

#### **Audio Encoding & Decoding**

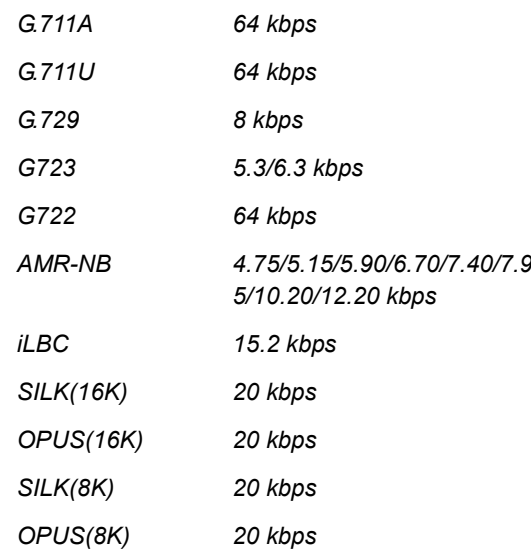

#### **Sampling Rate**

*8kHz*

#### **Safety**

 $\overline{\phantom{a}}$ 

*Lightning resistance: Level 4*

<span id="page-16-0"></span>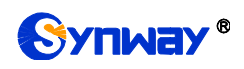

# **Appendix B Troubleshooting**

#### **1. What to do if I forget the IP address of the SR500 gateway?**

Long press the Reset button on the gateway to restore to factory settings. Thus the IP address will be restored to its default value:

LAN1: 192.168.1.101

LAN2: 192.168.0.101

#### **2. In what cases can I conclude that the SR500 gateway is abnormal and turn to Synway's technicians for help?**

- a) During runtime, the run indicator does not flash or the alarm indicator lights up or flashes, and such error still exists even after you restart the device or restore it to factory settings.
- b) Voice problems occur during call conversation, such as that one party or both parties cannot hear the voice or the voice quality is unacceptable.

Other problems such as abnormal channel status, inaccessible calls, failed registrations and incorrect numbers are probably caused by configuration errors. We suggest you refer to Chapter 3 WEB Configuration for further examination. If you still cannot figure out or solve your problems, please feel free to contact our technicians.

#### **3. What to do if I cannot enter the WEB interface of the SR500 gateway after login?**

This problem may happen on some browsers. To settle it, follow the instructions here to configure your browser. Enter "Tools > Internet Options >Security Tab", and add the current IP address of the gateway into "Trusted Sites". If you change the IP address of the gateway, add your new IP address into the above settings.

<span id="page-17-0"></span>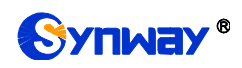

## **Appendix C Technical/sales Support**

Thank you for choosing Synway. Please contact us should you have any inquiry regarding our products. We shall do our best to help you.

## **Headquarters**

Synway Information Engineering Co., Ltd

http://www.synway.net/

9F, Synway D&R Center, No.3756, Nanhuan Road, Binjiang District, Hangzhou, P.R.China, 310053

Tel: +86-571-88860561

Fax: +86-571-88850923

Wechat QR Code: Scan the QR code below to add us on Wechat.

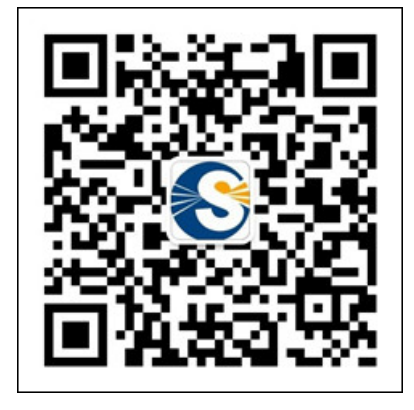

## **Technical Support**

Tel: +86-571-88864579 Mobile: +86-18905817070 Email: [techsupport@sanhuid.com](mailto:techsupport@sanhuid.com) Email: [techsupport@synway.net](mailto:techsupport@synway.net) MSN: [synway.support@hotmail.com](mailto:synway.support@hotmail.com)

## **Sales Department**

Tel: +86-571-88860561 Tel: +86-571-88864579 Fax: +86-571-88850923 Email: [sales@synway.net](mailto:Sales@sanhuid.com)